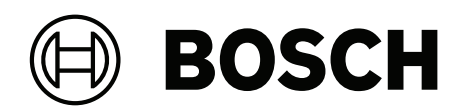

# **DIVAR IP all‑in‑one 4000**

DIP‑4420IG‑00N | DIP‑4424IG‑2HD | DIP‑4428IG‑2HD | DIP‑442IIG‑2HD

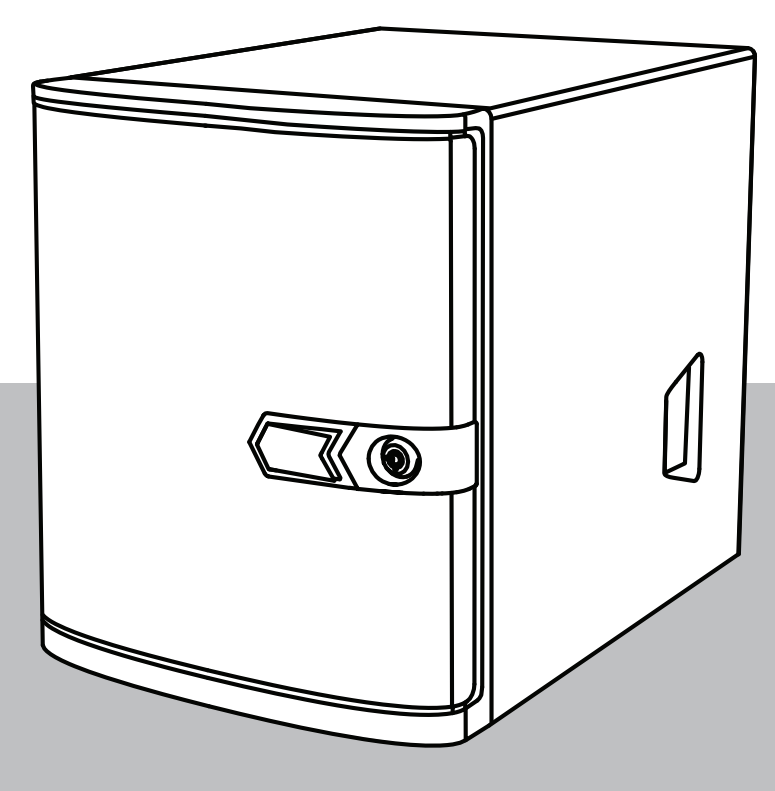

**de** Betriebsanleitung

## **Inhaltsverzeichnis**

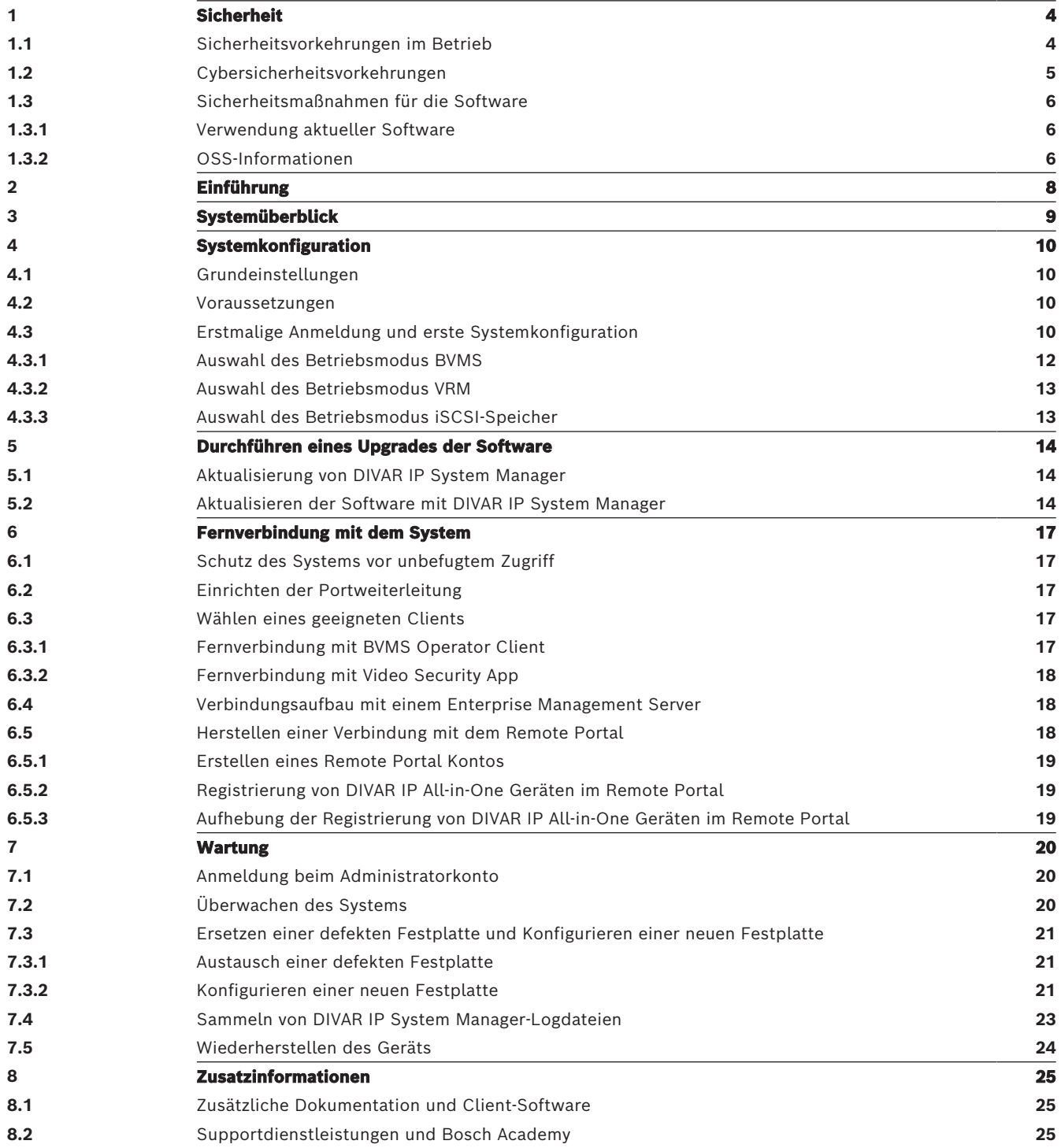

<span id="page-3-1"></span><span id="page-3-0"></span>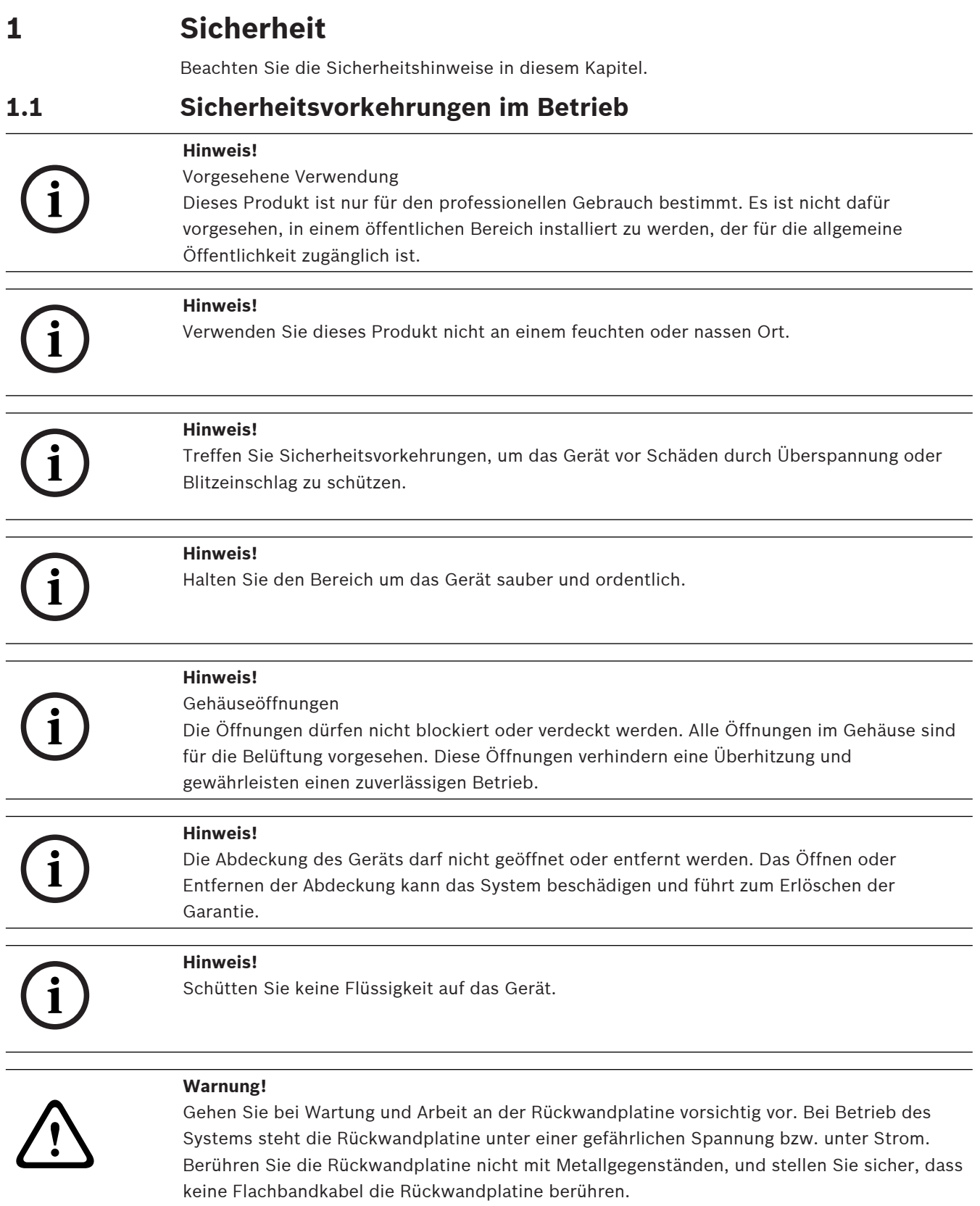

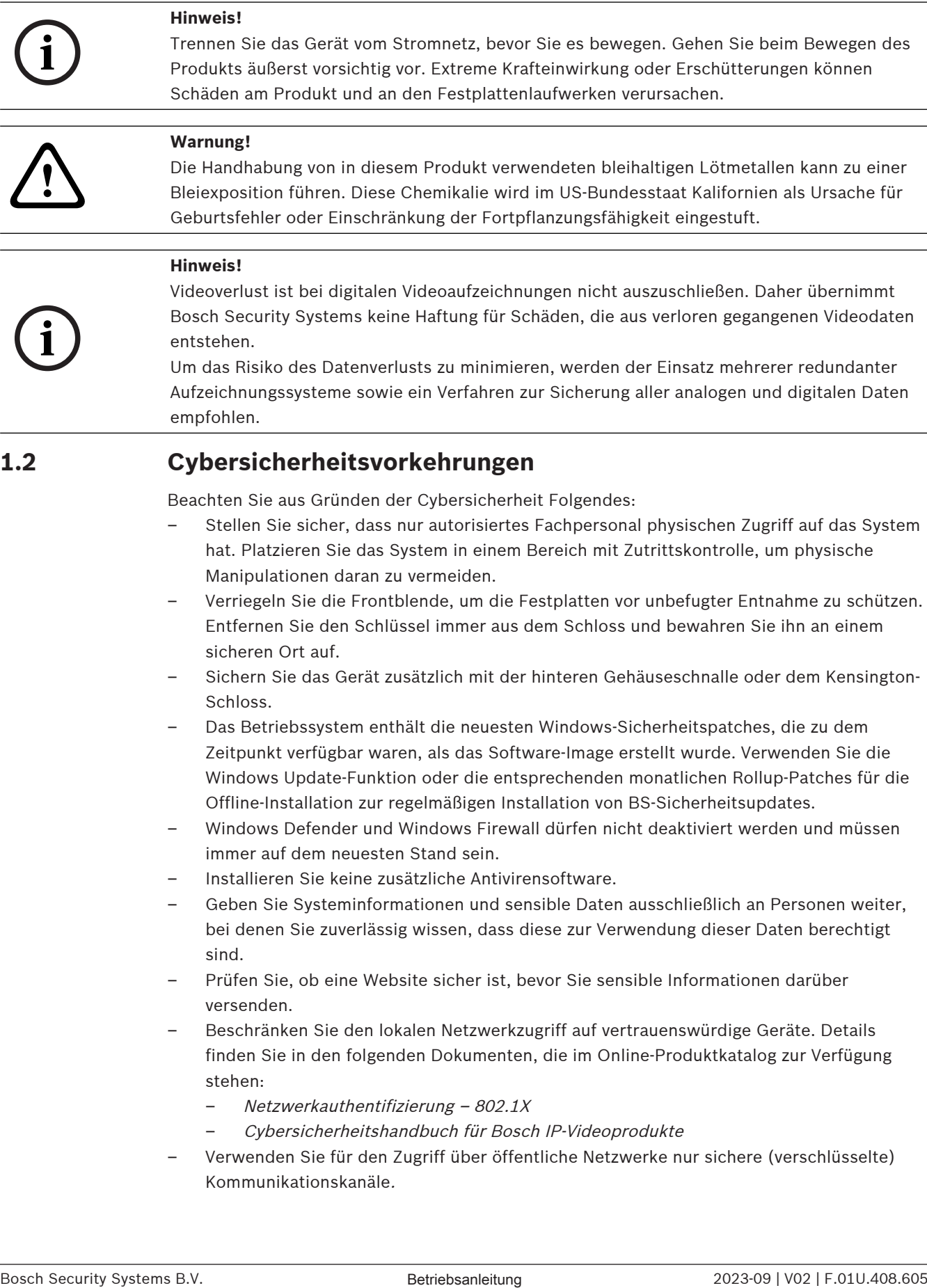

Um das Risiko des Datenverlusts zu minimieren, werden der Einsatz mehrerer redundanter Aufzeichnungssysteme sowie ein Verfahren zur Sicherung aller analogen und digitalen Daten empfohlen.

### **1.2 Cybersicherheitsvorkehrungen**

<span id="page-4-0"></span>Beachten Sie aus Gründen der Cybersicherheit Folgendes:

- Stellen Sie sicher, dass nur autorisiertes Fachpersonal physischen Zugriff auf das System hat. Platzieren Sie das System in einem Bereich mit Zutrittskontrolle, um physische Manipulationen daran zu vermeiden.
- Verriegeln Sie die Frontblende, um die Festplatten vor unbefugter Entnahme zu schützen. Entfernen Sie den Schlüssel immer aus dem Schloss und bewahren Sie ihn an einem sicheren Ort auf.
- Sichern Sie das Gerät zusätzlich mit der hinteren Gehäuseschnalle oder dem Kensington-Schloss.
- Das Betriebssystem enthält die neuesten Windows-Sicherheitspatches, die zu dem Zeitpunkt verfügbar waren, als das Software-Image erstellt wurde. Verwenden Sie die Windows Update-Funktion oder die entsprechenden monatlichen Rollup-Patches für die Offline-Installation zur regelmäßigen Installation von BS-Sicherheitsupdates.
- Windows Defender und Windows Firewall dürfen nicht deaktiviert werden und müssen immer auf dem neuesten Stand sein.
- Installieren Sie keine zusätzliche Antivirensoftware.
- Geben Sie Systeminformationen und sensible Daten ausschließlich an Personen weiter, bei denen Sie zuverlässig wissen, dass diese zur Verwendung dieser Daten berechtigt sind.
- Prüfen Sie, ob eine Website sicher ist, bevor Sie sensible Informationen darüber versenden.
- Beschränken Sie den lokalen Netzwerkzugriff auf vertrauenswürdige Geräte. Details finden Sie in den folgenden Dokumenten, die im Online-Produktkatalog zur Verfügung stehen:
	- Netzwerkauthentifizierung 802.1X
	- Cybersicherheitshandbuch für Bosch IP-Videoprodukte
- Verwenden Sie für den Zugriff über öffentliche Netzwerke nur sichere (verschlüsselte) Kommunikationskanäle.

– Das Administratorkonto hat volle Administratorrechte und uneingeschränkten Zugriff auf das System. Mit Administratorrechten können Benutzer Software installieren, aktualisieren oder entfernen und Konfigurationseinstellungen ändern. Außerdem ermöglichen Administratorrechte Benutzern einen direkten Zugriff auf und die Änderung von Registrierungsschlüsseln und damit die Umgehung von zentralen Verwaltungs‑ und Sicherheitseinstellungen. Mit dem Administratorkonto angemeldete Benutzer können Firewalls umgehen und Antivirensoftware entfernen, wodurch das System Viren und Cyberattacken ausgesetzt wird. Dies kann ein ernsthaftes Risiko für das System und die Datensicherheit darstellen.

Beachten Sie zur Minimierung von Cybersicherheitsrisiken Folgendes:

- Stellen Sie sicher, dass das Administratorkonto gemäß der Passwortrichtlinie mit einem komplexen Passwort geschützt ist.
- Stellen Sie sicher, dass nur eine begrenzte Anzahl vertrauenswürdiger Benutzer Zugriff auf das Administratorkonto hat.
- Aufgrund der Betriebsanforderungen darf das Systemlaufwerk nicht verschlüsselt werden. Ohne Verschlüsselung ist der Zugriff auf die auf diesem Laufwerk gespeicherten Daten leichter möglich und die Daten könnten entfernt werden. Stellen Sie sicher, dass nur autorisierte Personen Zugriff auf das System und das Administratorkonto haben, um Datendiebstahl und versehentlichen Datenverlust zu vermeiden.
- Zur Installation und Aktualisierung der Software sowie zur Wiederherstellung des Systems müssen möglicherweise USB-Geräte verwendet werden. Daher dürfen die USB-Anschlüsse des Systems nicht deaktiviert werden. Durch das Verbinden von USB-Geräten mit dem System besteht jedoch das Risiko einer Infektion durch Malware. Stellen Sie zur Vermeidung von Malware-Angriffen sicher, dass keine infizierten USB-Geräte an das System angeschlossen werden.

### **1.3 Sicherheitsmaßnahmen für die Software**

#### **1.3.1 Verwendung aktueller Software**

<span id="page-5-1"></span><span id="page-5-0"></span>Stellen Sie vor der Erstinbetriebnahme des Geräts sicher, dass die neueste gültige Version der Software installiert ist. Sie sollten die Software während der gesamten Betriebsdauer des Geräts immer auf dem aktuellen Stand halten, um die bestmögliche Funktionalität, Kompatibilität, Leistung und Sicherheit zu erhalten. Befolgen Sie die Anweisungen zu Softwareaktualisierungen in der Produktdokumentation. Die folgenden Links bieten weitere Informationen:

- Allgemeine Informationen: [https://www.boschsecurity.com/xc/en/support/product](https://www.boschsecurity.com/xc/en/support/product-security/)[security/](https://www.boschsecurity.com/xc/en/support/product-security/)
- Sicherheitsanweisungen, d. h. eine Liste bekannter Sicherheitslücken und vorgeschlagene Lösungen: [https://www.boschsecurity.com/xc/en/support/product-security/security](https://www.boschsecurity.com/xc/en/support/product-security/security-advisories.html)[advisories.html](https://www.boschsecurity.com/xc/en/support/product-security/security-advisories.html)

Bosch haftet nicht für Schäden, die durch den Betrieb seiner Produkte mit veralteten Softwarekomponenten verursacht werden.

Die aktuelle Software und die verfügbaren Upgrade-Pakete finden Sie im Download Store von Bosch Security and Safety Systems unter: <https://downloadstore.boschsecurity.com/>

#### **1.3.2 OSS-Informationen**

<span id="page-5-2"></span>Bosch verwendet Open Source Software in DIVAR IP all-in-one Produkten. Die Lizenzen der verwendeten Open Source Softwarekomponenten finden Sie auf dem Systemlaufwerk unter:

#### C:\license txt\

Die Lizenzen von Open-Source-Software-Komponenten, die in einer weiteren auf Ihrem System installierten Software verwendet werden, sind im Installationsordner der jeweiligen Software gespeichert, zum Beispiel unter:

C:\Program Files\Bosch\SysMgmService\apps\sysmgm-

commander\[version]\License Oder unter:

C:\Program Files\Bosch\SysMgmService\apps\sysmgm-executor\[version]\License

## **2 Einführung**

<span id="page-7-0"></span>DIVAR IP all-in-one 4000 ist eine erschwingliche und einfach zu bedienende Komplettlösung zur Aufzeichnung, Anzeige und Verwaltung von Aufnahmen mit

Netzwerküberwachungssystemen mit bis zu 32 Kanälen (wird mit einer Lizenz für 8 Kanäle geliefert).

DIVAR IP all-in-one 4000 ist ein Mini-Tower mit 2 Einschüben und kombiniert die erweiterten Funktionen von Bosch Video Management System und hochmodernem

Aufzeichnungsmanagement in einem einzelnen kosteneffizienten IP-Aufzeichnungsgerät, das einfach zu installieren und zu bedienen ist.

DIVAR IP all-in-one 4000 Geräte nutzen integrierte Design- und Kernkomponenten und basieren auf dem Betriebssystem Microsoft Windows Server IoT 2022 for Storage Workgroup. DIVAR IP all-in-one 4000 Geräte verfügen über frontal austauschbare SATA-Festplatten mit einer Bruttospeicherkapazität von bis zu 36 TB, die als "unternehmensfähig" eingestuft sind.

## **3 Systemüberblick**

#### <span id="page-8-0"></span>**Betriebssystem**

Das Microsoft Windows Server IoT 2022 for Storage Workgroup Betriebssystem bietet eine Schnittstelle für die Erstkonfiguration des Servers, eine einheitliche Verwaltung von Speichergeräten, die vereinfachte Einrichtung und Speicherverwaltung sowie Unterstützung für Microsoft iSCSI-Softwareziele.

Es ist speziell optimiert, um für über Netzwerkdienste bereitgestellte Speichersysteme (Network Attached Storage, NAS) die bestmögliche Leistung zu liefern. Das Microsoft Windows Server IoT 2022 for Storage Workgroup Betriebssystem bietet signifikante Verbesserungen für Speicherverwaltungsszenarios sowie eine Integration der Komponenten und der Funktionalität für die Verwaltung von Speichergeräten.

#### **DIVAR IP System Manager**

Die Anwendung DIVAR IP System Manager ist die zentrale Schnittstelle für einfache Systemeinrichtung, Konfiguration und Softwareaktualisierung.

#### **Betriebsarten**

DIVAR IP all-in-one 4000 Geräte können in drei verschiedenen Modi betrieben werden:

- Vollständiges Videoaufzeichnungs‑ und ‑managementsystem mit BVMS und Video Recording Manager Kernkomponenten und ‑diensten. Dieser Modus bietet eine fortschrittliche IP-Videoüberwachung, die eine nahtlose Verwaltung von digitalem Video, Audio und Daten über ein IP-Netzwerk ermöglicht. Er kombiniert nahtlos IP-Kameras und IP-Encoder und stellt systemweites Ereignis‑ und Alarmmanagement, Systemzustandsüberwachung, Benutzer‑ und Prioritätsmanagement bereit. Dieser Modus bietet das beste Videomanagementsystem für den Einsatz mit Videoüberwachungsgeräten von Bosch und nutzt die einzigartigen Funktionen der Kameras und Aufzeichnungslösungen von Bosch. Er beinhaltet Video Streaming Gateway-Komponenten zur Integration von Drittanbieterkameras.
- Fortschrittliche Videoaufzeichnungslösung für ein BVMS System, die die Video Recording Manager Kernkomponenten und -Services verwendet und die einzigartigen Fähigkeiten der Kameras und Aufzeichnungslösungen von Bosch nutzt. Einem BVMS System, das auf einem DIVAR IP all-in-one Gerät läuft, können bis zu zwei Video Recording Manager Server hinzugefügt werden.
- iSCSI-Speichererweiterung für ein BVMS System, das auf einer anderen Hardware läuft. Einem BVMS System, das auf einem DIVAR IP all-in-one 4000 Gerät läuft, können bis zu zwei dieser iSCSI-Speichererweiterungen hinzugefügt werden.

Bei der Einrichtung des Systems müssen Sie in der Anwendung DIVAR IP System Manager den gewünschten Betriebsmodus auswählen, um Ihr System zu konfigurieren.

Mit der Anwendung DIVAR IP System Manager können Sie auch die installierte Software aktualisieren.

Die aktuelle Software und die verfügbaren Upgrade-Pakete finden Sie im Download Store von Bosch Security and Safety Systems unter:

<https://downloadstore.boschsecurity.com/>

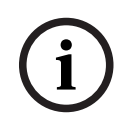

#### **Hinweis!**

Aufgezeichnete Videostreams müssen so konfiguriert sein, dass die maximale Bandbreite des Systems (BVMS/VRM Basissystem plus iSCSI-Speichererweiterungen) nicht überschritten wird.

### **4 Systemkonfiguration**

### **4.1 Grundeinstellungen**

<span id="page-9-1"></span><span id="page-9-0"></span>Alle DIVAR IP Systeme sind mit einer Standard-IP-Adresse und mit den iSCSI-Standardeinstellungen vorkonfiguriert:

- IP-Adresse: automatisch durch DHCP zugewiesen (Fallback-IP-Adresse: 192.168.0.200).
- Subnetzmaske: automatisch durch DHCP zugewiesenen (Fallback-Subnetzmaske: 255.255.255.0).

#### **Standard-Benutzereinstellungen für Administrator-Konto**

- Benutzername: **BVRAdmin**
- Passwort: wird bei der ersten Anmeldung festgelegt Passwort-Anforderungen:
	- Mindestens 14 Zeichen.
	- Mindestens ein Großbuchstabe.
	- Mindestens ein Kleinbuchstabe
	- Mindestens eine Zahl

#### **4.2 Voraussetzungen**

<span id="page-9-2"></span>Dabei ist zu beachten:

- DIVAR IP muss während der Installation eine aktive Netzwerkverbindung haben. Stellen Sie sicher, dass der Netzwerk-Switch, mit dem Sie eine Verbindung herstellen möchten, in Betrieb ist.
- Die Standard-IP-Adresse darf nicht von einem anderen Gerät im Netzwerk belegt sein. Stellen Sie sicher, dass die Standard-IP-Adressen von vorhandenen DIVAR IP Systemen im Netzwerk geändert werden, bevor Sie ein weiteres DIVAR IP hinzufügen.

### **4.3 Erstmalige Anmeldung und erste Systemkonfiguration**

#### <span id="page-9-3"></span>**Hinweis!**

Ändern Sie keine Einstellungen des Betriebssystems. Ein Ändern der Betriebssystemeinstellungen kann zu Fehlfunktionen im System führen.

#### **Hinweis!**

Zum Durchführen von administrativen Aufgaben müssen Sie sich mit dem Administrator-Konto anmelden.

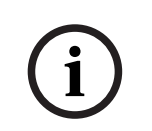

**i**

**i**

#### **Hinweis!**

Wenn Sie Ihr Passwort einmal vergessen haben sollten, muss eine Systemwiederherstellung durchgeführt werden. Diese wird im Installationshandbuch beschrieben. Die Konfiguration muss dann von Grund auf neu erfolgen oder importiert werden.

So konfigurieren Sie das System:

- 1. Schließen Sie das DIVAR IP all-in-one Gerät und die Kameras an das Netzwerk an.
- 2. Schalten Sie das Gerät ein.

Konfigurationsroutinen für Microsoft Windows Server IoT 2022 for Storage Workgroup werden durchgeführt. Dieser Vorgang kann einige Minuten dauern. Schalten Sie das System nicht aus.

Nachdem der Vorgang abgeschlossen ist, wird der Bildschirm mit der Windows-Sprachauswahl angezeigt.

- 3. Wählen Sie Ihr Land/Ihre Region, die gewünschte Sprache des Betriebssystems und das Tastaturlayout aus der Liste aus und klicken Sie dann auf **Weiter**. Die Microsoft Software-Lizenzbedingungen werden angezeigt.
- 4. Klicken Sie auf **Annehmen**, um die Lizenzbedingungen zu akzeptieren, und warten Sie, bis Windows neu gestartet wird. Dies kann einige Minuten dauern. Schalten Sie das System nicht aus.

Nach dem Neustart wird die Windows-Anmeldeseite angezeigt.

5. Legen Sie ein neues Passwort für das **BVRAdmin** Administrator-Konto fest und bestätigen Sie es.

Passwort-Anforderungen:

- Mindestens 14 Zeichen
- Mindestens ein Großbuchstabe
- Mindestens ein Kleinbuchstabe.
- Mindestens eine Zahl.

Drücken Sie dann auf Eingabe**.**

Die Seite **Software Selection** wird angezeigt.

6. Das System durchsucht automatisch das lokale Laufwerk und alle angeschlossenen externen Speichermedien nach der Installationsdatei **SystemManager\_x64\_[software version].exe** für DIVAR IP System Manager, die sich in einem Ordner mit folgender Struktur befindet: Drive root\BoschAppliance\.

Die Suche kann einige Zeit in Anspruch nehmen. Warten Sie, bis der Vorgang abgeschlossen ist.

7. Sobald das System die Installationsdatei erkannt hat, wird sie auf der Seite **Software Selection** angezeigt. Klicken Sie auf die Leiste, die die Installationsdatei anzeigt, um die Installation zu starten.

**Hinweis:** Stellen Sie sicher, dass die neueste Version von DIVAR IP System Manager installiert ist. Sie finden die neueste Software und verfügbare Upgrade-Pakete im Bosch Security and Safety Systems Download Store unter: [https://](https://downloadstore.boschsecurity.com/) [downloadstore.boschsecurity.com/](https://downloadstore.boschsecurity.com/).

- 8. Wenn die Installationsdatei beim Scannen nicht gefunden wird, gehen Sie wie folgt vor:
	- Gehen Sie zu <https://downloadstore.boschsecurity.com/>.
	- Wählen Sie auf der Registerkarte **Software** die Option **BVMS Appliances** aus der Liste und klicken Sie dann auf **Select**.

Es wird eine Liste mit allen verfügbaren Softwarepaketen angezeigt.

- Suchen Sie die ZIP-Datei **SystemManager\_[software version].zip** und speichern Sie sie auf einem Speichermedium wie z. B. einem USB-Stick.
- Entpacken Sie die Datei auf dem Speichermedium, indem Sie sicherstellen, dass sich der Ordner **BoschAppliance** im Stammverzeichnis des Speichermediums befindet.
- Schließen Sie das Speichermedium an Ihr DIVAR IP all-in-one-System an. Das System sucht automatisch auf dem Speichermedium nach der Installationsdatei. Die Suche kann einige Zeit in Anspruch nehmen. Warten Sie, bis der Vorgang abgeschlossen ist.
- Sobald die Installationsdatei erkannt wird, wird sie auf der Seite **Software Selection** angezeigt. Klicken Sie auf die Leiste, die die Installationsdatei anzeigt, um die Installation zu starten.

**Hinweis:** Um automatisch erkannt zu werden, muss sich die Installationsdatei in einem Ordner mit der folgenden Struktur befinden: Drive root\BoschAppliance\ (zum Beispiel F:\BoschAppliance\).

Wenn sich die Installationsdatei an einem anderen Ort befindet, der nicht der

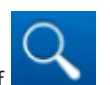

vordefinierten Ordnerstruktur entspricht, klicken Sie auf **Daniel Banderstruktur entspricht**, klicken Sie auf **Daniel Banderstruktur** entsprechenden Ort zu navigieren. Klicken Sie dann auf die Installationsdatei, um die Installation zu starten.

- 9. Bevor die Installation beginnt, wird das Dialogfeld **End User License Agreement (EULA)** angezeigt. Lesen Sie die Lizenzbedingungen und klicken Sie dann auf **Accept**, um fortzufahren. Die Installation beginnt.
- 10. Nach Abschluss der Installation wird das System neu gestartet und Sie werden zur Windows-Anmeldeseite weitergeleitet. Melden Sie sich bei dem Administratorkonto an.
- 11. Der Microsoft Edge Browser öffnet sich und die **DIVAR IP Systemkonfiguration** Seite wird angezeigt. Die Seite zeigt den Gerätetyp und die Seriennummer des Geräts sowie die drei Betriebsmodi und die für jeden Betriebsmodus verfügbaren Softwareversionen an.

Sie müssen den gewünschten Betriebsmodus und die gewünschte Softwareversion auswählen, um Ihr DIVAR IP all-in-one-System zu konfigurieren.

**Hinweis:** Wenn die gewünschte Softwareversion für den jeweiligen Betriebsmodus nicht auf einem lokalen Laufwerk vorhanden ist, gehen Sie wie folgt vor:

- Gehen Sie zu [https://downloadstore.boschsecurity.com/.](https://downloadstore.boschsecurity.com/)
- Wählen Sie auf der Registerkarte **Software** die Option **BVMS Appliances** aus der Liste und klicken Sie dann auf **Select**.

Es wird eine Liste mit allen verfügbaren Softwarepaketen angezeigt.

- Suchen Sie die ZIP-Dateien der gewünschten Softwarepakete, z. B. **BVMS\_[BVMS version]\_SystemManager\_package\_[package version].zip**, und speichern Sie sie auf einem Speichermedium wie z. B. einem USB-Stick.
- Entpacken Sie die Dateien auf dem Speichermedium. Die Ordnerstruktur der entpackten Dateien darf nicht verändert werden.
- Schließen Sie das Speichermedium an Ihr DIVAR IP all-in-one System an.

#### **Hinweis!**

Die Änderung des Betriebsmodus nach der Installation erfordert ein komplettes Zurücksetzen auf Werkseinstellungen.

**i**

### **4.3.1 Auswahl des Betriebsmodus BVMS**

<span id="page-11-0"></span>So bedienen Sie das DIVAR IP all-in-one-System als vollständiges Videoaufzeichnungs- und Videomanagmentsystem:

1. Wählen Sie auf der Seite **DIVAR IP - Systemkonfiguration** den Betriebsmodus **BVMS** und die gewünschte BVMS-Version, die Sie installieren möchten, und klicken Sie dann auf **Weiter**.

Die BVMS-Lizenzvereinbarung wird angezeigt.

2. Lesen und akzeptieren Sie die Lizenzvereinbarung und klicken Sie dann auf **Installieren**, um fortzufahren.

Die Installation beginnt und das Installationsdialogfeld zeigt den Fortschritt der Installation an. Schalten Sie das System nicht aus und entfernen Sie die Speichermedien nicht während des Installationsvorgangs.

- 3. Nachdem alle Softwarepakete erfolgreich installiert worden sind, startet das System neu. Nach dem Neustart werden Sie auf den BVMS Desktop weitergeleitet.
- 4. Klicken Sie auf dem BVMS Desktop auf die gewünschte Anwendung, um das System zu konfigurieren.

<span id="page-12-1"></span><span id="page-12-0"></span>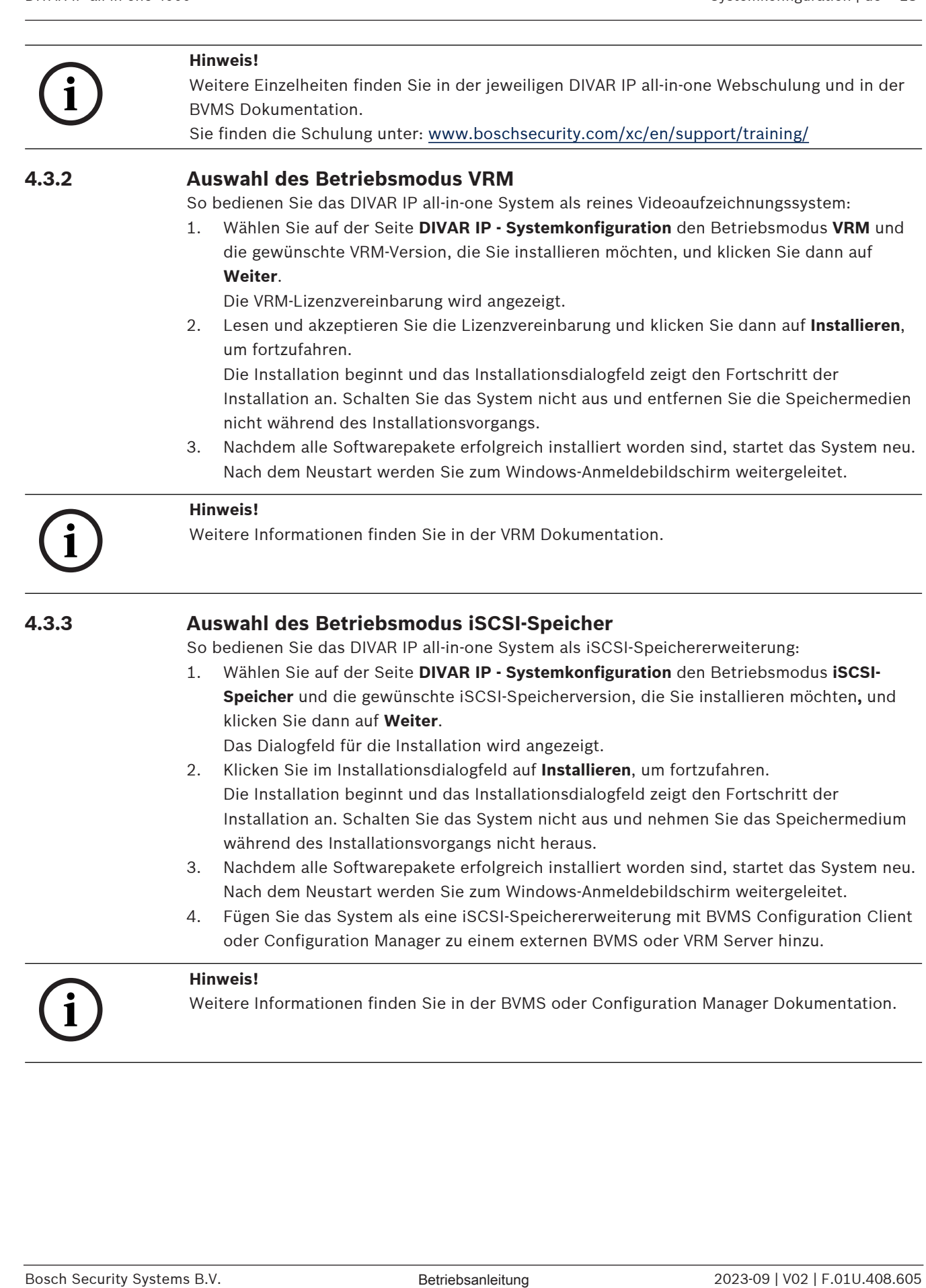

## **5 Durchführen eines Upgrades der Software**

<span id="page-13-1"></span><span id="page-13-0"></span>Stellen Sie sicher, dass Sie DIVAR IP System Manager auf die neueste Version aktualisieren.

### **5.1 Aktualisierung von DIVAR IP System Manager**

- 1. Gehen Sie zu <https://downloadstore.boschsecurity.com/>.
- 2. Wählen Sie auf der Registerkarte **Software** die Option **BVMS Appliances** aus der Liste und klicken Sie dann auf **Select**.

Es wird eine Liste mit allen verfügbaren Softwarepaketen angezeigt.

- 3. Suchen Sie die ZIP-Datei **SystemManager\_[software version 2.0.0 or higher].zip** und speichern Sie sie auf einem Speichermedium wie einem USB-Stick.
- 4. Entpacken Sie die Dateien auf dem Speichermedium.
- 5. Schließen Sie das Speichermedium an Ihr DIVAR IP all-in-one-Gerät an.
- 6. Starten Sie DIVAR IP System Manager:
	- Wenn Sie bei Windows mit dem **BVRAdmin** Administratorkonto angemeldet sind, doppelklicken Sie auf das DIVAR IP System Manager Symbol auf dem Windows Desktop.
		- DIVAR IP System Manager startet.
	- Wenn Ihr System in der BVMS-Betriebsart läuft, klicken Sie auf das DIVAR IP System Manager Symbol auf dem BVMS Desktop und melden sich beim BVRAdmin Administratorkonto an. DIVAR IP System Manager öffnet sich in einem Vollbild-Dialogfeld (Sie können das Dialogfeld verlassen, indem Sie Alt+ F4 drücken).
- 7. Die **Softwarepakete** Seite wird angezeigt. Wählen Sie das **DIVAR IP System Manager Commander** Softwarepaket aus und klicken Sie dann auf **Weiter**, um fortzufahren. Das Dialogfeld für die Installation wird angezeigt.
- 8. Klicken Sie im Installationsdialogfeld auf **Installieren**, um fortzufahren. Die Installation beginnt und die Benutzeroberfläche wird aktualisiert. Dieser Vorgang kann ein paar Minuten dauern. Schalten Sie das System nicht aus und nehmen Sie das Speichermedium nicht heraus.

Beachten Sie die Benachrichtigungen, die oben auf der Seite angezeigt werden. Wenn die Wiederherstellung der Verbindung fehlschlägt, laden Sie die Seite neu.

- 9. Nachdem die Installation erfolgreich abgeschlossen wurde, wählen Sie auf der **Softwarepakete** Seite das Softwarepaket aus. **DIVAR IP System Manager Executor** aus und klicken Sie dann auf **Weiter**, um fortzufahren. Das Dialogfeld für die Installation wird angezeigt.
- 10. Klicken Sie im Installationsdialogfeld auf **Installieren**, um fortzufahren. Die Installation beginnt. Der Installationsvorgang kann einige Minuten dauern. Schalten Sie das System nicht aus und entfernen Sie das Speichermedium nicht während des Installationsprozesses. Beachten Sie die Benachrichtigungen, die oben auf der Seite angezeigt werden.

### **5.2 Aktualisieren der Software mit DIVAR IP System Manager**

<span id="page-13-2"></span>Mit der Anwendung DIVAR IP System Manager können Sie die installierte Software auf Ihrem System aktualisieren.

Die aktuelle Software und die verfügbaren Upgrade-Pakete finden Sie im Download Store von Bosch Security and Safety Systems unter:

<https://downloadstore.boschsecurity.com/>

#### **Hinweis!**

Ein Downgrade der installierten Software auf eine frühere Version wird nicht unterstützt.

So führen Sie ein Upgrade der installierten Software durch:

- 1. Gehen Sie zu [https://downloadstore.boschsecurity.com/.](https://downloadstore.boschsecurity.com/)
- 2. Wählen Sie auf der Registerkarte **Software** die Option **BVMS Appliances** aus der Liste und klicken Sie dann auf **Select**.

Es wird eine Liste mit allen verfügbaren Softwarepaketen angezeigt.

- 3. Suchen Sie die ZIP-Dateien der gewünschten Softwarepakete, z. B. **BVMS\_[BVMS** version] SystemManager package [package version].zip, und speichern Sie sie auf einem Speichermedium wie z. B. einem USB-Stick.
- 4. Entpacken Sie die Dateien auf dem Speichermedium. Die Ordnerstruktur der entpackten Dateien darf nicht verändert werden.
- 5. Starten Sie DIVAR IP System Manager:
	- Wenn Sie bei Windows mit dem **BVRAdmin** Administratorkonto angemeldet sind, doppelklicken Sie auf das DIVAR IP System Manager Symbol auf dem Windows Desktop.

DIVAR IP System Manager startet.

- Wenn Ihr System in der BVMS-Betriebsart läuft, klicken Sie auf das DIVAR IP System Manager Symbol auf dem BVMS Desktop und melden sich beim BVRAdmin Administratorkonto an. DIVAR IP System Manager öffnet sich in einem Vollbild-Dialogfeld (Sie können das Dialogfeld verlassen, indem Sie Alt+ F4 drücken).
- 6. Die Seite **Softwarepakete** wird angezeigt. Oben auf der Seite werden der Gerätetyp und die Seriennummer des Geräts angezeigt.
- Bosch Security System in the anti-based of the model of the security of the security of the security of the security of the security of the security of the security of the security of the security of the security of the se – In der Spalte **Name** sehen Sie alle DIVAR IP System Manager-Softwareanwendungen, die bereits auf Ihrem System installiert sind, sowie alle weiteren DIVAR IP System Manager-Softwareanwendungen, die vom System auf dem **Images**-Laufwerk oder auf einem Speichermedium erkannt wurden.
	- In der Spalte **Installierte Version** sehen Sie die Version der Softwareanwendung, die derzeit auf Ihrem System installiert ist.
	- In der Spalte **Status** sehen Sie den Status der jeweiligen Softwareanwendung:
		- Das -Symbol zeigt an, dass das System keine neueren Versionen der installierten Softwareanwendung auf dem **Images**-Laufwerk oder auf einem Speichermedium gefunden hat.

**Hinweis:** Um sicherzustellen, dass Sie die neueste Softwareversion verwenden, überprüfen Sie die verfügbaren Softwareversionen im Download Store von Bosch Security and Safety Systems unter:

<https://downloadstore.boschsecurity.com/>

– Das -Symbol zeigt an, dass das System neuere Versionen der installierten Softwareanwendung auf dem **Images**-Laufwerk oder auf einem Speichermedium erkannt hat.

Das Symbol wird auch angezeigt, wenn das System eine Softwareanwendung erkannt hat, die noch nicht auf Ihrem System installiert ist.

– In der Spalte **Verfügbare Version** sehen Sie die neueren Versionen der installierten Softwareanwendungen. Diese Versionen wurden vom System auf dem **Images**-Laufwerk oder auf einem Speichermedium erkannt.

In dieser Spalte werden auch die verfügbaren Versionen der erkannten Softwareanwendungen angezeigt, die noch nicht auf Ihrem System installiert sind. **Hinweis:** Es werden nur neuere Versionen der installierten Softwareanwendungen angezeigt. Das Downgrade einer Softwareanwendung auf eine frühere Version wird nicht unterstützt.

- 7. Klicken Sie in der Spalte **Name** auf das entsprechende Optionsfeld, um die Softwareanwendung auszuwählen, die Sie aktualisieren oder installieren möchten.
- 8. Wählen Sie in der Spalte **Verfügbare Version** die gewünschte Version aus, auf die Sie Ihre Softwareanwendung aktualisieren oder die Sie installieren möchten, und klicken Sie dann auf **Weiter**.

Falls zutreffend, wird ein Dialogfeld mit einer Lizenzvereinbarung angezeigt.

9. Lesen und akzeptieren Sie die Lizenzvereinbarung und klicken Sie dann auf **Installieren**, um fortzufahren.

Die Installation beginnt, und das Dialogfeld für die Installation zeigt den Fortschritt der Installation an. Schalten Sie das System nicht aus und entfernen Sie die Speichermedien nicht während des Installationsvorgangs.

- 10. Nachdem alle Softwarepakete erfolgreich installiert wurden, erhalten Sie die Meldung **Installation erfolgreich abgeschlossen.** oben auf der Seite.
- 11. Wenn die Installation nicht erfolgreich war, erhalten Sie die Meldung **Installation**

fehlgeschlagen. und das **-Symbol wird angezeigt. In diesem Fall drücken Sie F5**, um zur Seite **Softwarepakete** zurückzukehren. Laden Sie die jeweiligen Softwarepakete herunter, und versuchen Sie es erneut.

Wenn das Problem weiterhin besteht, wenden Sie sich an den technischen Support.

### **6 Fernverbindung mit dem System**

<span id="page-16-0"></span>Sie können eine Fernverbindung zu Ihrem DIVAR IP all-in-one System herstellen und über das Internet darauf zugreifen.

Um eine Fernverbindung herzustellen, müssen Sie Folgendes tun:

- 1. [Schutz des Systems vor unbefugtem Zugriff, Seite 17](#page-16-1).
- 2. [Einrichten der Portweiterleitung, Seite 17](#page-16-2).
- 3. [Wählen eines geeigneten Clients, Seite 17](#page-16-3).

Sie können auch eine Verbindung zu Ihrem DIVAR IP all-in-one über Bosch Remote Portal herstellen und die aktuellen und zukünftigen Funktionen nutzen, die über Remote Portal verfügbar sind. Weitere Informationen finden Sie im Kapitel Herstellen einer Verbindung mit dem Remote Portal.

### **6.1 Schutz des Systems vor unbefugtem Zugriff**

<span id="page-16-1"></span>Um das System vor unbefugtem Zugriff zu schützen, sollten Sie strenge Passwortregeln einhalten, bevor Sie das System mit dem Internet verbinden. Je stärker das Passwort ist, desto besser wird Ihr System vor dem Zugriff durch unbefugte Personen und Malware geschützt.

### **6.2 Einrichten der Portweiterleitung**

<span id="page-16-2"></span>Um vom Internet aus über einen NAT/PAT-fähigen Router auf ein DIVAR IP all-in-one System zuzugreifen, müssen Sie auf Ihrem DIVAR IP all-in-one System und auf dem Router eine Portweiterleitung konfigurieren.

So richten Sie die Portweiterleitung ein:

- 4 Geben Sie die folgenden Portregeln in den Einstellungen für die Portweiterleitung Ihres Routers ein:
- Port 5322 für den SSH-Tunnelzugang mit BVMS Operator Client. **Hinweis:** Diese Verbindung ist nur im Betriebsmodus BVMS anwendbar.
- Port 443 für HTTPS-Zugriff auf VRM mit Video Security Client oder Video Security App. **Hinweis:** Diese Verbindung ist nur für die Betriebsart BVMS oder VRM anwendbar. Ihr DIVAR IP all-in-one ist jetzt über das Internet zugänglich.

### **6.3 Wählen eines geeigneten Clients**

<span id="page-16-3"></span>Es gibt zwei Möglichkeiten, eine Fernverbindung zu Ihrem DIVAR IP all-in-one System herzustellen:

- [Fernverbindung mit BVMS Operator Client, Seite 17](#page-16-4).
- [Fernverbindung mit Video Security App, Seite 18](#page-17-0).

#### **Hinweis!**

Die Kompatibilität der Versionen von BVMS Operator Client oder Video Security App wird durch die im BVMS oder VRM installierten Versionen der Software DIVAR IP bestimmt. Ausführliche Informationen finden Sie in der jeweiligen Software-Dokumentation und im Schulungsmaterial.

#### **6.3.1 Fernverbindung mit BVMS Operator Client**

#### <span id="page-16-4"></span>**Hinweis!**

Diese Verbindung ist nur für die Betriebsart BVMS anwendbar.

**i**

**i**

So stellen Sie eine Fernverbindung mit BVMS Operator Client her:

- 1. Installieren Sie BVMS Operator Client auf der Client-Arbeitsstation.
- 2. Nachdem Sie die Installation erfolgreich abgeschlossen haben, starten Sie Operator

Client über die Desktop-Verknüpfung .

3. Geben Sie Folgendes ein und klicken Sie dann auf **OK**. **Benutzername:** admin (oder ein anderer Benutzer, falls einer konfiguriert ist) **Passwort:** Benutzerpasswort **Verbindung:** ssh://[public-IP-address-of-DIVAR-IP\_all-in-one]:5322

#### **6.3.2 Fernverbindung mit Video Security App**

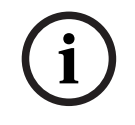

#### <span id="page-17-0"></span>**Hinweis!**

Diese Verbindung ist nur für die Betriebsart BVMS oder VRM anwendbar.

So stellen Sie eine Fernverbindung mit der Video Security App her:

- 1. Suchen Sie im App Store von Apple nach Bosch Video Security.
- 2. Installieren Sie die Video Security App auf Ihrem iOS-Gerät.
- 3. Starten Sie die Video Security App.
- 4. Wählen Sie **Hinzufügen** aus.
- 5. Geben Sie die öffentliche IP-Adresse oder den DynDNS-Namen ein.
- 6. Stellen Sie sicher, dass die SSL-Verbindung aktiviert ist.
- 7. Wählen Sie **Hinzufügen** aus.
- 8. Geben Sie Folgendes ein: **Benutzername:** admin (oder ein anderer Benutzer, falls einer konfiguriert ist) **Passwort:** Benutzerpasswort

### **6.4 Verbindungsaufbau mit einem Enterprise Management Server**

<span id="page-17-1"></span>Für eine zentrale Verwaltung mehrerer DIVAR IP all-in-one Systeme im Betriebsmodus BVMS können Sie einen BVMS Enterprise Management Server verwenden, der auf einem separaten Server installiert ist.

Ausführliche Informationen zur Konfiguration und zum Betrieb von BVMS Enterprise System finden Sie in der BVMS-Dokumentation und im Schulungsmaterial.

### **6.5 Herstellen einer Verbindung mit dem Remote Portal**

#### <span id="page-17-2"></span>**Voraussetzungen**

#### **Remote Portal-Verbindung**

Um DIVAR IP all-in-one Geräte mit dem Remote Portal zu verbinden, müssen die folgenden Voraussetzungen erfüllt sein:

- DIVAR IP System Manager 2.0 (oder höher) muss auf dem Gerät installiert sein.
- Es muss ein Remote Portal Konto erstellt werden.

#### **Remote Portal Übertragung**

Konnektivitätsanforderungen für die Remote Portal Übertragung. **Hinweis**: Alle Verbindungen sind ausgehend.

#### **HTTPS (Port 443)**

- https://api.remote.boschsecurity.com/rest/iot/devices
- https://sw-repo-remote.s3.eu-central-1.amazonaws.com

#### **MQTTS (Port 8883)**

– mqtts://mqtt.bosch-iot-hub.com:8883

#### **6.5.1 Erstellen eines Remote Portal Kontos**

<span id="page-18-0"></span>So erstellen Sie ein Remote Portal Konto:

- 1. Gehen Sie zu [https://remote.boschsecurity.com/login.](https://remote.boschsecurity.com/login)
- 2. Klicken Sie auf **Sign up**.
- 3. Geben Sie den Namen Ihres Unternehmens und Ihre E-Mail-Adresse ein.
- 4. Wählen Sie Ihre Unternehmensregion.
- 5. Lesen Sie die Allgemeinen Geschäftsbedingungen und den Datenschutzhinweis und aktivieren Sie dann die Kontrollkästchen, um sie zu akzeptieren.
- 6. Klicken Sie auf **Sign up**, um ein Konto zu erstellen.

#### **6.5.2 Registrierung von DIVAR IP All-in-One Geräten im Remote Portal**

<span id="page-18-1"></span>So registrieren Sie ein DIVAR IP all-in-one Gerät auf Remote Portal:

- 1. Starten Sie DIVAR IP System Manager.
- 2. Klicken Sie auf die Registerkarte **Remote Portal connection**.
- 3. Wenn Sie ein bestehendes Remote Portal Konto haben, geben Sie Ihre E-Mail und Ihr Passwort ein, und klicken Sie dann auf , um Ihr DIVAR IP all-in-one Gerät im Remote Portal zu registrieren.

#### **Hinweis!**

SingleKey ID

Bosch hat SingleKey ID als Identitätsanbieter (IdP) eingeführt, um eine zentrale Anmeldung bei allen Bosch Anwendungen, Services und Plattformen zu ermöglichen.

Um das Gerät mit Remote Portal unter Verwendung von SingleKey ID zu verbinden, folgen Sie den Anweisungen auf dem Bildschirm.

#### **Hinweis!**

**Default commissioning company**Einstellung

**i**

**i**

Wenn Ihre E-Mail mehreren Unternehmenskonten zugewiesen ist, vergewissern Sie sich, dass Sie Ihr DIVAR IP all-in-one Gerät auf das richtige Unternehmenskonto registrieren.

- Melden Sie sich bei Ihrem Remote Portal Konto an.

- Gehen Sie zu **User settings** > **My companies**, wählen Sie das gewünschte Konto aus und wählen Sie dann die Option **Default commissioning company**.

**Hinweis:** Die Einstellung **Default commissioning company** läuft automatisch nach 12 Stunden ab.

4. Wenn Sie noch kein Remote Portal Konto haben, klicken Sie auf , um zuerst ein Remote Portal Konto zu erstellen. Siehe .

#### **6.5.3 Aufhebung der Registrierung von DIVAR IP All-in-One Geräten im Remote Portal**

<span id="page-18-2"></span>So heben Sie die Registrierung eines DIVAR IP all-in-one Geräts von Remote Portal auf:

- 1. Starten Sie DIVAR IP System Manager.
- 2. Klicken Sie auf die Registerkarte **Remote Portal connection**.
- 3. Klicken Sie auf **Aufheben der Registrierung**, um Ihr DIVAR IP All-in-One Gerät vom Remote Portal abzumelden.

**Hinweis:** Durch das Abmelden des Geräts vom Remote Portal wird die Gerätekonfiguration im Remote Portal nicht gelöscht. Um die Gerätekonfiguration zu löschen, melden Sie sich bei dem entsprechenden Remote Portal Unternehmenskonto an.

## **7 Wartung**

### **7.1 Anmeldung beim Administratorkonto**

#### <span id="page-19-1"></span><span id="page-19-0"></span>**Anmeldung beim Administratorkonto im BVMS-Betriebsmodus**

So melden Sie sich bei dem Administratorkonto im BVMS-Betriebsmodus an:

- 1. Drücken Sie auf dem BVMS-Desktop Strg+Alt+Entf.
- 2. Halten Sie die linke Umschalt-Taste gedrückt, unmittelbar nachdem Sie auf **Benutzer wechseln** geklickt haben.
- 3. Drücken Sie erneut Strg+Alt+Entf.
- 4. Wählen Sie den **BVRAdmin**-Benutzer und geben Sie das Passwort ein, das bei der Systemkonfiguration festgelegt wurde. Drücken Sie dann Eingabe.

**Hinweis:** Um zum BVMS-Desktop zurückzukehren, drücken Sie Strg+Alt+Entf und klicken Sie auf **Benutzer wechseln** oder **Abmelden**. Das System kehrt automatisch zum BVMS-Desktop zurück, ohne dass ein Systemneustart erforderlich ist.

#### **Anmeldung mit dem Administratorkonto im Betriebsmodus VRM oder iSCSI**

So melden Sie sich bei dem Administratorkonto im VRM- oder iSCSI-Betriebsmodus an:

4 Drücken Sie auf dem Windows-Anmeldebildschirm Strg+Alt+Entf und geben Sie das **BVRAdmin**-Passwort ein.

### **7.2 Überwachen des Systems**

<span id="page-19-2"></span>Die DIVAR IP All-in-One Systeme werden mit der vorinstallierten Anwendung **SuperDoctor** geliefert, mit der Sie Ihr System überwachen können.

#### **Aktivieren der Überwachungsfunktion**

So aktivieren Sie die Überwachungsfunktion:

- 1. Melden Sie sich beim Administratorkonto an (siehe [Anmeldung beim Administratorkonto,](#page-19-1) [Seite 20](#page-19-1)).
- 2. Klicken Sie auf dem Desktop im Ordner **Tools** mit der rechten Maustaste auf das Skript **startSD5Service** und dann auf **Run with PowerShell**.
- 3. Doppelklicken Sie auf das **SuperDoctor 5 Web**-Symbol auf dem Desktop.
- 4. Melden Sie sich an der Webschnittstelle mit den folgenden Standard-Anmeldedaten an:
	- Benutzername: **admin**
	- Passwort: **DivaripSD5**
- 5. Klicken Sie auf die Registerkarte **Configuration** und dann auf **Account Setting** und ändern Sie das Standardpasswort.

**Hinweis:** Bosch empfiehlt dringend, das Standardpasswort unmittelbar nach der ersten Anmeldung bei der Anwendung **SuperDoctor** zu ändern.

- 6. Klicken Sie unter der Registerkarte **Configuration** auf **Alert Configuration**.
- 7. Aktivieren Sie die Funktion **SNMP Trap** und geben Sie die IP-Adresse des Empfängers für SNMP-Traps an.

#### **Deaktivieren der Überwachungsfunktion**

So deaktivieren Sie die Überwachungsfunktion:

- 1. Melden Sie sich beim Administratorkonto an (siehe [Anmeldung beim Administratorkonto,](#page-19-1) [Seite 20](#page-19-1)).
- 2. Klicken Sie auf dem Desktop im Ordner **Tools** mit der rechten Maustaste auf das Skript **stopSD5Service** und dann auf **Run with PowerShell**.

**i**

### **7.3 Ersetzen einer defekten Festplatte und Konfigurieren einer neuen Festplatte**

<span id="page-20-0"></span>Wenn eine Festplatte, die in Ihrem DIVAR IP all-in-one System installiert ist, defekt ist und nicht mehr verwendet werden kann, müssen Sie die folgenden Schritte durchführen:

- 1. [Austausch einer defekten Festplatte, Seite 21](#page-20-1).
- 2. [Konfigurieren einer neuen Festplatte, Seite 21](#page-20-2).

#### **Hinweis!**

Bosch haftet nicht für Datenverluste, Schäden oder Systemausfälle von Geräten, die mit Festplatten ausgestattet sind, die nicht von Bosch geliefert wurden. Bosch kann keine Unterstützung leisten, wenn nicht von Bosch gelieferte Festplatten als Ursache für das Problem angesehen werden. Für die Fehlersuche bei möglichen Hardwareproblemen müssen von Bosch gelieferte Festplatten installiert werden.

### **7.3.1 Austausch einer defekten Festplatte**

<span id="page-20-1"></span>So ersetzen Sie eine defekte Festplatte:

- 1. Schalten Sie das DIVAR IP all-in-one Gerät aus.
- 2. Entfernen Sie die defekte Festplatte aus dem Gerät und installieren Sie die neue Festplatte.

Lesen Sie das Kapitel Installation einer SATA-Festplatte im Installationshandbuch.

#### **7.3.2 Konfigurieren einer neuen Festplatte**

<span id="page-20-2"></span>Um eine neue Festplatte zu konfigurieren, müssen Sie wie folgt vorgehen:

- 1. [Erstellen einer neuen Partition und eines neuen Datenträgers, Seite 21](#page-20-3)
- 2. [Aktivieren des Server Service, Seite 22](#page-21-0).
- 3. [Erstellen von LUNs \(virtuellen iSCSI-Festplatten\), Seite 22](#page-21-1).
- 4. [Deaktivieren des Server Service, Seite 23](#page-22-1).
- 5. [Formatieren von LUNs, Seite 23](#page-22-2).

#### <span id="page-20-3"></span>**Erstellen einer neuen Partition und eines neuen Datenträgers**

So erstellen Sie eine neue Partition und einen neuen Datenträger:

1. Wählen Sie im Windows-**Startmenü Server Manager** und dann **File and Storage Services** > **Volumes** > **Disks**.

Es werden alle Laufwerke angezeigt, die in Ihrem System installiert sind.

- 2. Klicken Sie mit der rechten Maustaste auf das neue Laufwerk, das Sie installiert haben, und klicken Sie anschließend auf **New Volume...** Das Dialogfeld **New Volume Wizard** wird angezeigt.
	-
- 3. Klicken Sie auf **Next**, um fortzufahren.

Das Dialogfeld **Server and Disk** wird angezeigt.

4. Wählen Sie den entsprechenden Server und die Festplatte aus und klicken Sie auf **Next**, um fortzufahren.

Das Dialogfeld **Size** wird angezeigt.

- 5. Geben Sie in das Feld **Volume size:** die gewünschte Volume-Größe ein, die Sie verwenden möchten. Wenn Sie die maximale Volume-Größe verwenden möchten, lassen Sie den vorgewählten Wert unverändert. Klicken Sie dann auf **Next**, um fortzufahren. Das Dialogfeld **Drive Letter or Folder** wird angezeigt.
- 6. Wählen Sie in der Liste **Drive letter:** den Laufwerksbuchstaben aus, der dem Datenträger zugewiesen werden soll, und klicken Sie dann auf **Next**, um fortzufahren. Das Dialogfeld **File System Settings** wird angezeigt.
- 7. Wenden Sie das Folgende an:
- **File system: NTFS**
- **Allocation unit size: Default**
- **Volume label:** geben Sie die gleiche Datenträgerbezeichnung ein wie die der ausgetauschten defekten Festplatte (**Data** oder **Data2**).
- 8. Klicken Sie auf **Next**, um fortzufahren.
- Das Dialogfeld **Confirmation** wird angezeigt.
- 9. Überprüfen Sie, ob alle Einstellungen korrekt sind, und klicken Sie dann auf **Create**. Das System beginnt mit der Erstellung der neuen Partition und des neuen Datenträgers. Nachdem die Erstellung abgeschlossen ist, wird das Dialogfeld **Results** angezeigt.
- 10. Klicken Sie auf **Next**, um fortzufahren. Die neue Partition und der Datenträger werden erfolgreich erstellt und der gesamte Speicherplatz wird zugewiesen.

#### <span id="page-21-0"></span>**Aktivieren des Server Service**

- 1. Wählen Sie im Windows-**Startmenü Services aus.** Das Dialogfeld **Services** wird angezeigt.
- 2. Suchen Sie den **Server** Service in der Liste und doppelklicken Sie auf ihn. Das Dialogfeld **Server Properties** wird angezeigt.
- 3. Wählen Sie auf der Registerkarte **General** in der Liste **Startup type:** die Option **Manual** und klicken Sie dann auf **Apply**.
- 4. Klicken Sie unter **Service status:** auf **Start**, um den Service zu starten, und dann auf **OK**, um die Änderungen zu übernehmen. Schließen Sie dann das Dialogfeld **Services**.

#### <span id="page-21-1"></span>**Erstellen von LUNs (virtuellen iSCSI-Festplatten)**

1. Wählen Sie im Windows-**Startmenü Server Manager** und dann **File and Storage Services** > **iSCSI**.

Alle virtuellen iSCSI-Laufwerke auf Ihrem System werden angezeigt.

2. Klicken Sie mit der rechten Maustaste auf die LUN (die virtuelle iSCSI-Festplatte) der ausgetauschten Festplatte, die den Status **Error** hat, und klicken Sie dann auf **Remove iSCSI Virtual Disk**.

#### Das Dialogfeld **Remove iSCSI Virtual Disk** wird angezeigt.

- 3. Klicken Sie auf **OK**, um das Entfernen der LUN zu bestätigen.
- 4. Wiederholen Sie diese Schritte für alle LUNs, die den Status **Error** haben.
- 5. Klicken Sie im Dialogfeld **iSCSI VIRTUAL DISKS** mit der rechten Maustaste auf ein leeres Feld und dann auf **New iSCSI Virtual Disk...**

Das Dialogfeld **iSCSI Virtual Disk Location** wird angezeigt.

- 6. Unter **Server** wählen Sie den entsprechenden Server, unter **Storage location:** wählen Sie **Type a custom path** und geben den Buchstaben ein, den Sie der neuen Festplatte zugewiesen haben (siehe [Erstellen einer neuen Partition und eines neuen Datenträgers,](#page-20-3) [Seite 21](#page-20-3)). Klicken Sie dann auf **Next**, um fortzufahren. Das Dialogfeld **iSCSI Virtual Disk Name** wird angezeigt.
- 7. Geben Sie in das Feld **Name:** den Namen der LUN ein. Klicken Sie dann auf **Next**, um fortzufahren.

Das Dialogfeld **iSCSI Virtual Disk Size** wird angezeigt.

8. Geben Sie in das Feld **Size** den Wert 2000 ein und ändern Sie die Größeneinheit in **GB**. Wenn weniger als 2000 GB verfügbar sind, konfigurieren Sie die Größe der LUN auf den verfügbaren GB-Speicherplatz minus 50 MB.

- 9. Deaktivieren Sie unter **Fixed size:** das Kontrollkästchen **Clear the virtual disk on allocation**. Klicken Sie dann auf **Next**, um fortzufahren. Das Dialogfeld **iSCSI Target** wird angezeigt.
- 10. Wählen Sie unter **Existing iSCSI target:** die Option **TG0** aus. Klicken Sie dann auf **Next**, um fortzufahren.

Das Dialogfeld **Confirmation** wird angezeigt.

- 11. Überprüfen Sie, ob alle Einstellungen korrekt sind, und klicken Sie dann auf **Create**. Das System beginnt mit der Erstellung der neuen virtuellen iSCSI-Festplatte. Nachdem die Erstellung abgeschlossen ist, wird das Dialogfeld **Results** angezeigt.
- 12. Klicken Sie auf **Close**, um das Dialogfeld zu schließen.
- 13. Wiederholen Sie diese Schritte, um weitere LUNs zu erstellen und den gesamten verfügbaren Speicherplatz zu nutzen.
- 14. Nachdem Sie alle LUNs erstellt haben, werden sie in der Liste **iSCSI VIRTUAL DISKS** aufgeführt.

#### <span id="page-22-1"></span>**Deaktivieren des Server Service**

- 1. Wählen Sie im Windows-**Startmenü Services aus.** Das Dialogfeld **Services** wird angezeigt.
- 2. Suchen Sie den **Server** Service in der Liste und doppelklicken Sie auf ihn. Das Dialogfeld **Server Properties** wird angezeigt.
- 3. Klicken Sie auf der Registerkarte **General** unter **Service status:** auf **Stop**, um den Service zu beenden.
- 4. Wählen Sie in der Liste **Startup type:** die Option **Disabled**, und klicken Sie dann auf **Apply**.
- 5. Klicken Sie auf **OK**, um die Änderungen zu übernehmen, und schließen Sie dann das Dialogfeld **Services**.

#### <span id="page-22-2"></span>**Formatieren von LUNs**

- 1. Starten Sie den BVMS Configuration Client.
- 2. Navigieren Sie im **Gerätebaum** zu dem Pool, der die defekte Festplatte enthält, klicken Sie mit der rechten Maustaste auf das **TG0**-iSCSI-Target und dann auf **Ziel scannen**, um die Liste der LUNs zu aktualisieren, die auf diesem iSCSI-Target verfügbar sind. Dadurch werden die mit der defekten Festplatte verbundenen LUNs entfernt und die auf der neuen Festplatte erstellten LUNs hinzugefügt.
- 3. Das Dialogfeld **LUNs** listet alle verfügbaren LUNs auf und zeigt ihren Status an (formatiert oder unformatiert).
- 4. Wählen Sie die unformatierten LUNs aus und klicken Sie auf **LUN formatieren**Format LUN. Klicken Sie dann auf **OK**, um fortzufahren.
- 5. Nachdem die Formatierung abgeschlossen ist, wird ein Bestätigungsdialogfeld angezeigt. Klicken Sie auf **OK**, um den Vorgang abzuschließen.

### **7.4 Sammeln von DIVAR IP System Manager-Logdateien**

<span id="page-22-0"></span>Die Anwendung DIVAR IP System Manager enthält ein spezielles Skript, das die Sammlung von Logdateien vereinfacht.

So Sammeln Sie DIVAR IP System Manager-Logdateien:

1. Melden Sie sich beim Administratorkonto an (siehe [Anmeldung beim Administratorkonto,](#page-19-1) [Seite 20](#page-19-1)).

2. Klicken Sie im Windows-**Startmenü** auf **Export System Manager Logs**. Das Skript exportiert die Logdateien in den Ordner Documents\Bosch und erstellt eine ZIP-Datei mit folgender Namensstruktur SysMgrLogs-[date] [time]. Sie können diese ZIP-Datei verwenden, um sie an die detaillierte Fehlerbeschreibung anzuhängen.

### **7.5 Wiederherstellen des Geräts**

<span id="page-23-0"></span>So stellen Sie das Gerät wieder her:

- 1. Schalten Sie das Gerät ein und drücken Sie während des BIOS-Power-On-Self-Tests (Selbsttest beim Einschalten) die F7 Taste, um Windows PE zu öffnen. Das Dialogfeld **System Management Utility** wird angezeigt.
- 2. Wählen Sie eine der folgenden Optionen aus:
	- **System factory default**: Mit dieser Option werden Videodatenpartitionen formatiert und die Betriebssystempartition mit dem Standard-Image des Geräts wiederhergestellt.

Dieser Vorgang kann bis zu 5 Minuten dauern.

- **Full data overwrite and system factory default**: Mit dieser Option werden Videodatenpartitionen formatiert, vorhandene Daten vollständig überschrieben und die Betriebssystempartition mit dem Standard-Image des Geräts wiederhergestellt. Dieser Vorgang kann bis zu 48 Stunden dauern.
- **OS system recovery only**: Mit dieser Option werden die Betriebssystempartition mit dem Standard-Image des Geräts wiederhergestellt und vorhandene virtuelle Festplatten aus vorhandenen Videodatenpartitionen importiert. Dieser Vorgang kann bis zu 5 Minuten dauern.

#### **Hinweis:**

Mit der Option **OS system recovery only** wird kein Videomaterial gelöscht, das auf den Daten-Festplatten gespeichert ist. Durch den Vorgang wird jedoch die gesamte Betriebssystempartition (einschließlich der Einstellungen des Videomanagementsystems) durch eine Standardkonfiguration ersetzt. Damit Sie nach der Wiederherstellung auf das vorhandene Videomaterial zugreifen können, muss die Konfiguration des Videomanagementsystems vor der Systemwiederherstellung exportiert und danach erneut importiert werden.

#### **Hinweis!**

Schalten Sie das Gerät während des Vorgangs nicht aus. Dies würde das Wiederherstellungsmedium beschädigen.

- 3. Bestätigen Sie die ausgewählte Option.
- Das System beginnt mit dem Prozess der Formatierung und Image-Wiederherstellung. 4. Bestätigen Sie nach abgeschlossener Wiederherstellung den Systemneustart.
- Das System wird neu gestartet und es werden Konfigurationsroutinen durchgeführt.
- 5. Nachdem der Vorgang abgeschlossen ist, wird der Bildschirm mit der Windows-Sprachauswahl angezeigt.
- 6. Fahren Sie mit der Ersteinrichtung des Systems fort.

#### **Siehe**

[Erstmalige Anmeldung und erste Systemkonfiguration, Seite 10](#page-9-3)

**i**

### **8 Zusatzinformationen**

### **8.1 Zusätzliche Dokumentation und Client-Software**

<span id="page-24-1"></span><span id="page-24-0"></span>Weitere Informationen, Software-Downloads und Dokumentation finden Sie auf der jeweiligen Produktseite im Produktkatalog:

<http://www.boschsecurity.com>

Die aktuelle Software und die verfügbaren Upgrade-Pakete finden Sie im Download Store von Bosch Security and Safety Systems unter:

<span id="page-24-2"></span><https://downloadstore.boschsecurity.com/>

### **8.2 Supportdienstleistungen und Bosch Academy**

# **Support**

**Supportdienstleistungen** erhalten Sie unter [www.boschsecurity.com/xc/en/support/.](http://www.boschsecurity.com/xc/en/support/)

#### **Bosch Building Technologies Academy**

Besuchen Sie die Website der Bosch Building Technologies Academy und erhalten Sie Zugang zu **Schulungskursen, Videoanleitungen** und **Dokumenten**: [www.boschsecurity.com/xc/en/](http://www.boschsecurity.com/xc/en/support/training/) [support/training/](http://www.boschsecurity.com/xc/en/support/training/)

**Bosch Security Systems B.V.** Torenallee 49 5617 BA Eindhoven Niederlande **www.boschsecurity.com** © Bosch Security Systems B.V., 2023